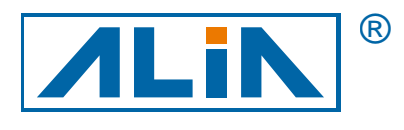

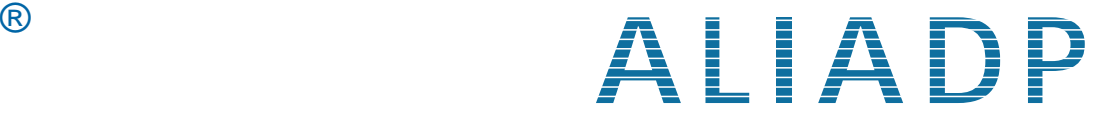

## 智慧型差壓傳送器

# ADP9000/9000L 系列

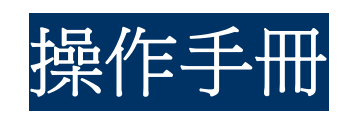

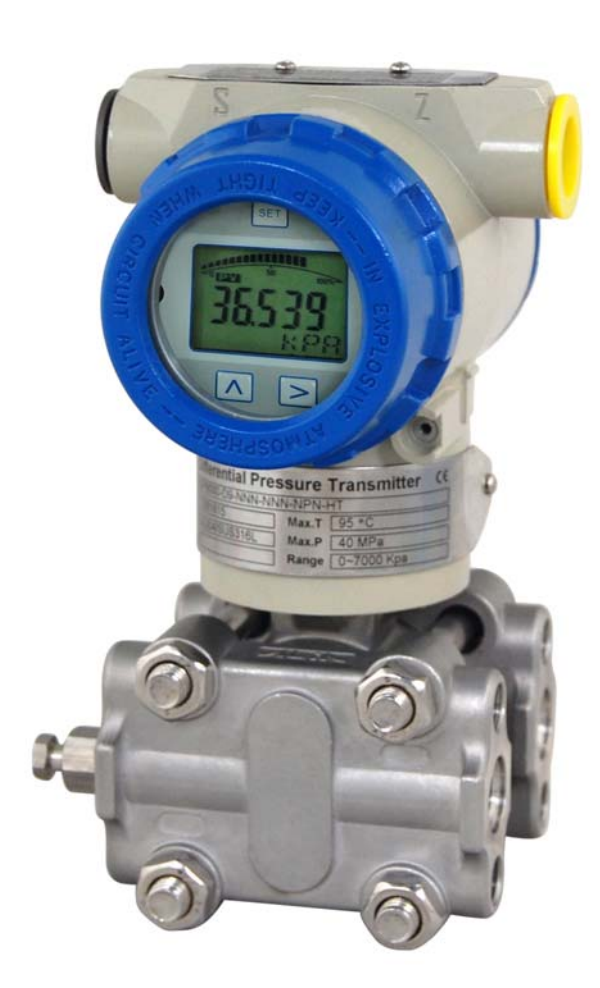

**ALIA TECHNOLOGY LLC** URL : http://www.alia-inc.com 633 W. 5th Street, 26th Floor, Los Angeles, CA 90071, USA e-mail : alia@alia-inc.com

 $\epsilon$ OP9000\_9000L.1.1.7.R4CHT

#### $\boxminus$ 錄

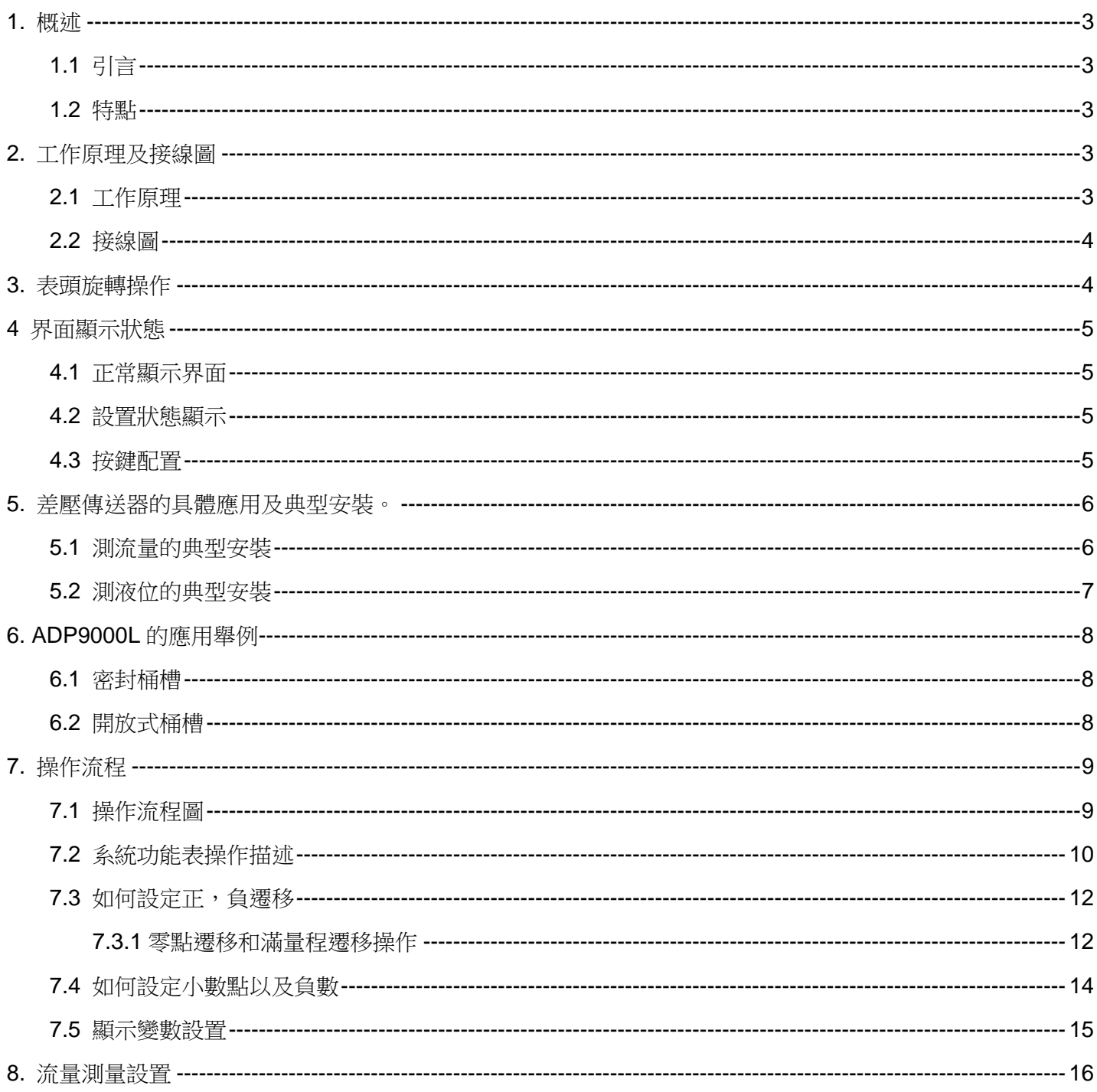

#### **1.** 概述

#### **1.1** 引言

ADP9000/9000L 系列差壓傳送器是一款由 ALIA 公司自行研發的多功能數位式智慧型儀器表。在採用成熟的,可靠的感測 器技術基礎上,結合先進的單片機技術和感測器數位轉換技術核心精心設計而成。 核心部件採用十六位單片機,其強大的功能和高速的運算能力保證傳送器的品質。整個的設計著眼於可靠性、穩定性、高 精度和智慧化。且滿足工業現場應用的要求.軟體採用了數位信號處理技術,具有良好的抗干擾能力和零點穩定性,具備零 點自動跟蹤能力 (ZSC)和溫度自動補償能力 (TSC)。

#### **1.2** 特點

ADP9000/9000L 不但具有良好的抗干擾能力和零點穩定性,具備零點自動跟蹤能力 (ZSC)和溫度自動補償能力 (TSC)。 可選擇 HART 模組, 具有 HART 通信能力。

#### **2.** 工作原理及接線圖

#### **2.1** 工作原理

當外部引入壓力或差壓時,將使感測器的電阻值發生變化,經數位信號轉換,變為頻率信號傳送到微處理器,微處理器運 算後輸出一個電流控制信號送到電流控制電路,轉化為 4-20mA 模擬電流輸出,以及顯示。

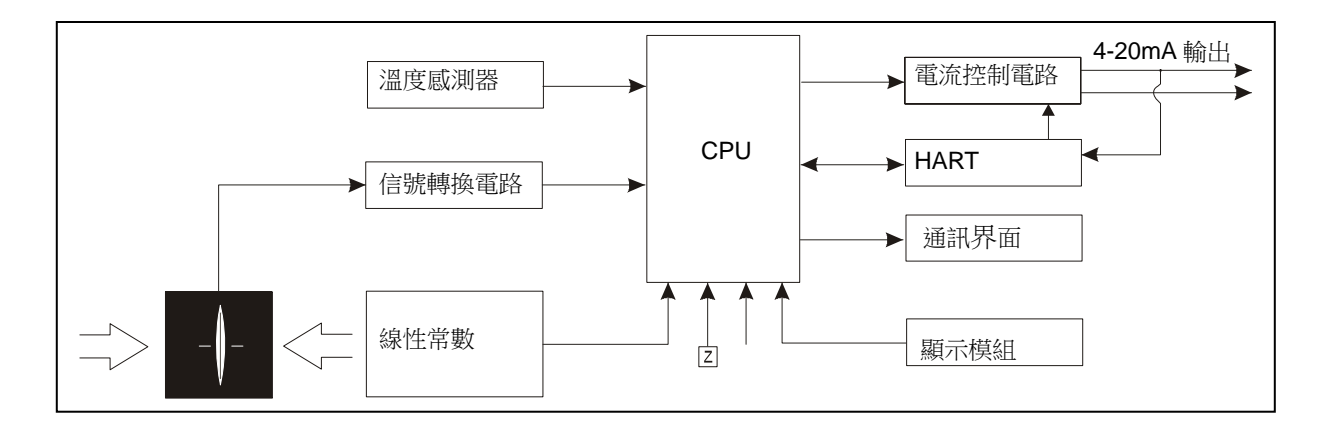

## **2.2** 接線圖

ADP9000 為二線式 4-20mA 輸出。

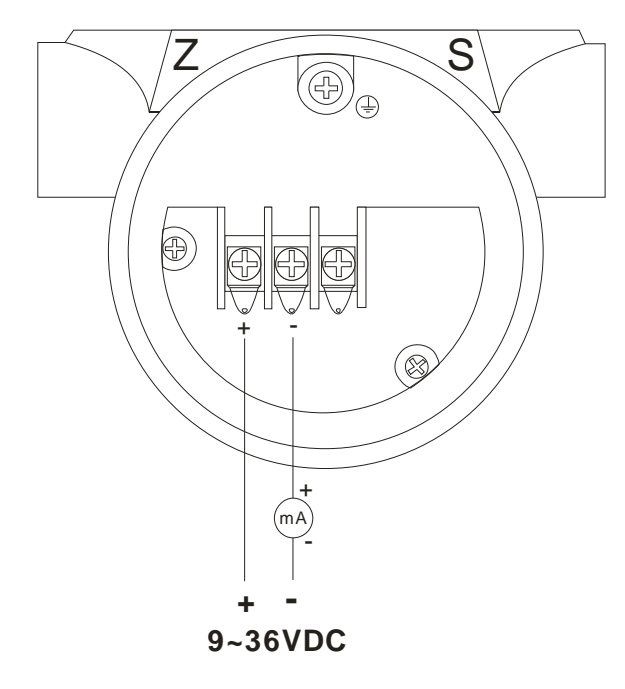

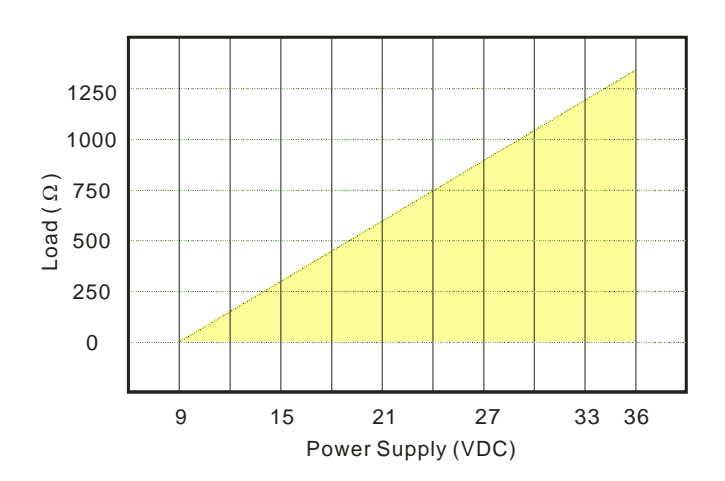

### **3.** 表頭旋轉操作

順時針可旋轉表頭 0-200°, 逆時針可旋轉表頭 0-160°, 如下圖所示:

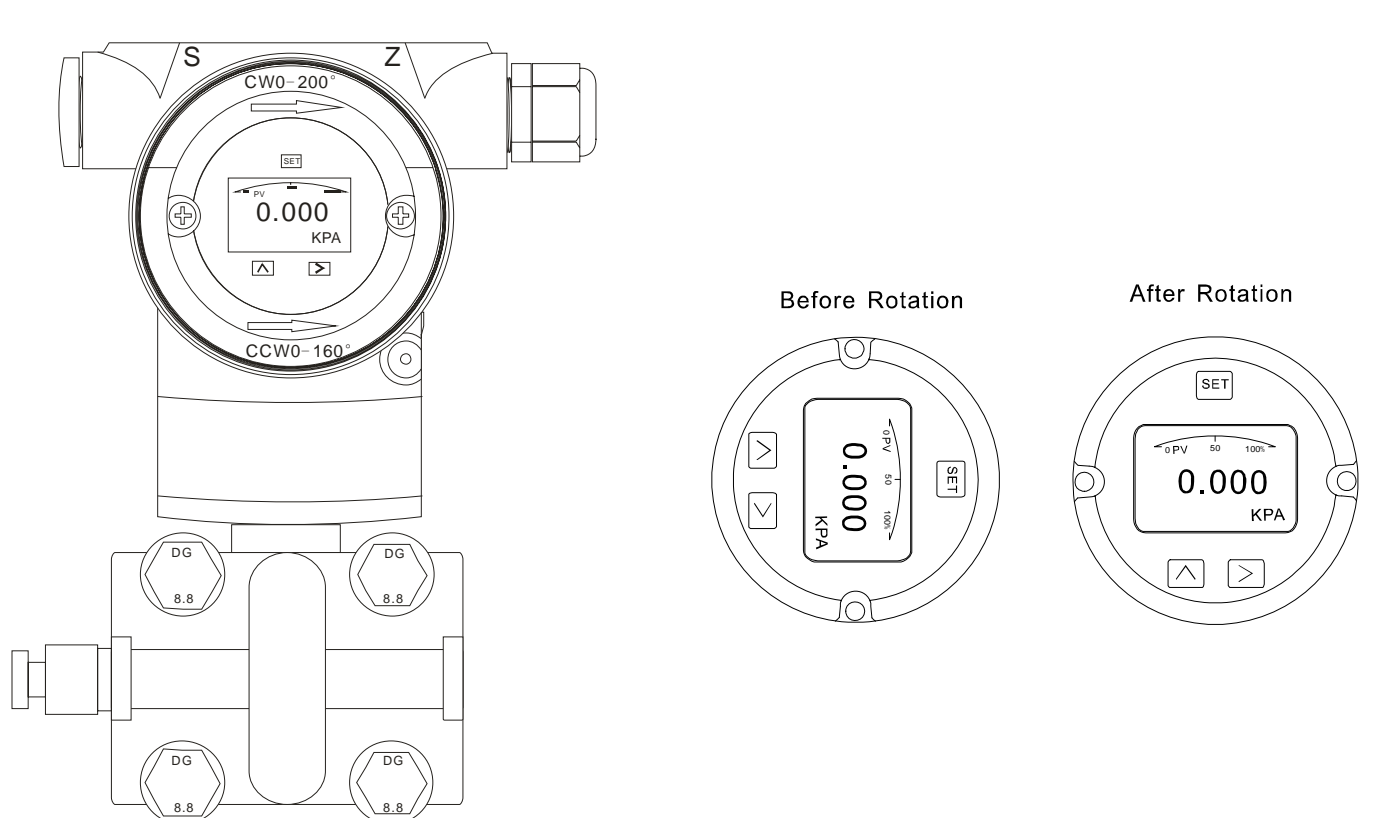

### **4** 界面顯示狀態

#### **4.1** 正常顯示界面

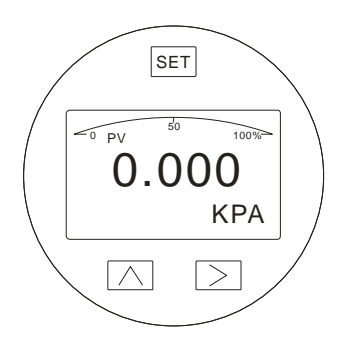

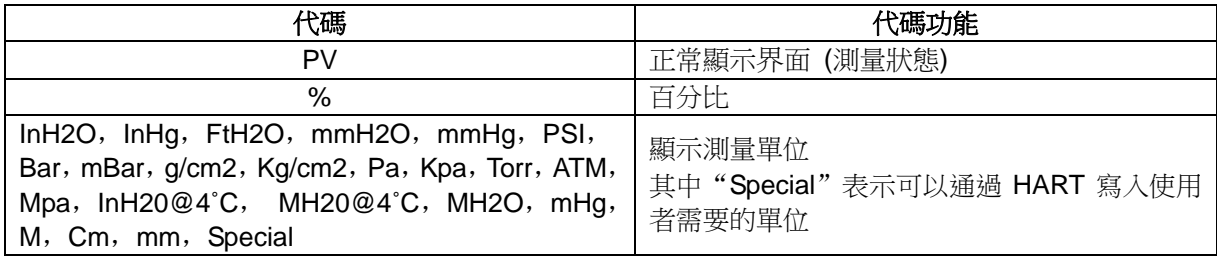

#### **4.2** 設置狀態顯示

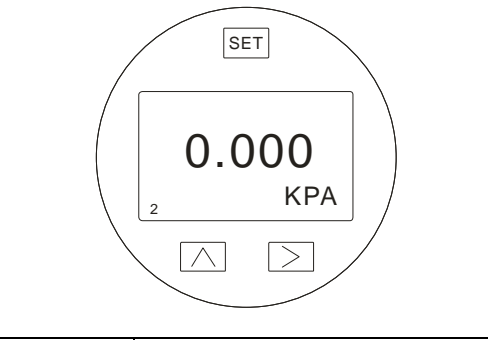

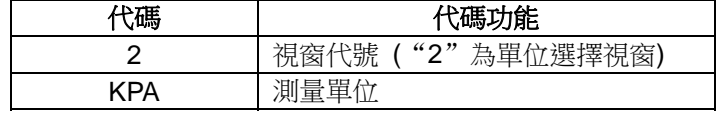

#### **4.3** 按鍵配置

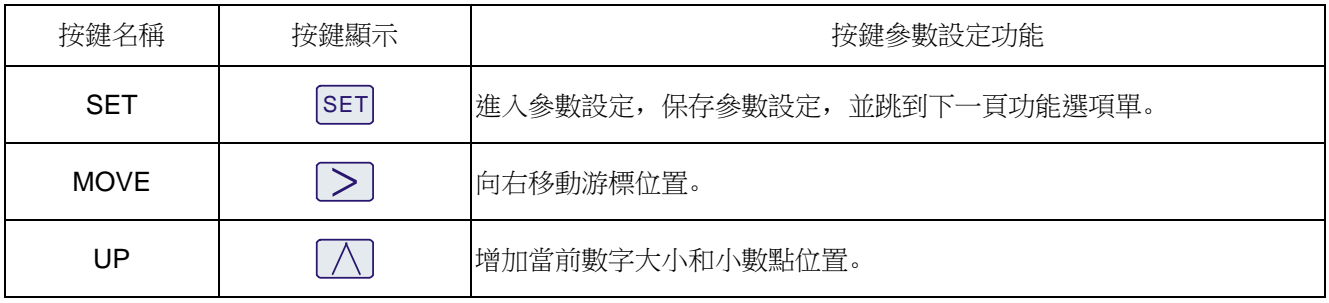

1. 按住 $\overline{\triangle}$ 鍵 2 秒後鬆開進入主功能選項單設置。 當停留在視窗 0 時, 10 秒鐘按鍵無反應時, 則自動返回正常顯示界面。 當停留在非視窗 0 時, 2 分鐘按鍵無反應時, 則自動返回正常顯示界面。

- 2. 按住 <sup>[sET]</sup> + 25 秒, 鬆開後進入功能表設置視窗 6 零點清除, 按 <sup>[△]</sup> 鍵選擇"YES"進行清除零點。
- 3. 按住 < + < 5 秒, 鬆開後進入功能表設置視窗 7 零點遷移和滿量程遷移。 此時按住 $\Box$ 鍵約 5 秒,鬆開後完成零點遷移,按住 $\Box$ 鍵約 5 秒,鬆開後完成滿量程遷移。

#### **5.** 差壓傳送器的具體應用及典型安裝。

#### **5.1** 測流量的典型安裝

該圖解舉例說明蒸汽流量測量。差壓傳送器位於應用管道的差壓輸出端下方。 管道安裝完成後,確保連接管、三閥組和差壓傳送器無壓力洩露。 蒸汽流量測量管道安裝,如下圖所示:

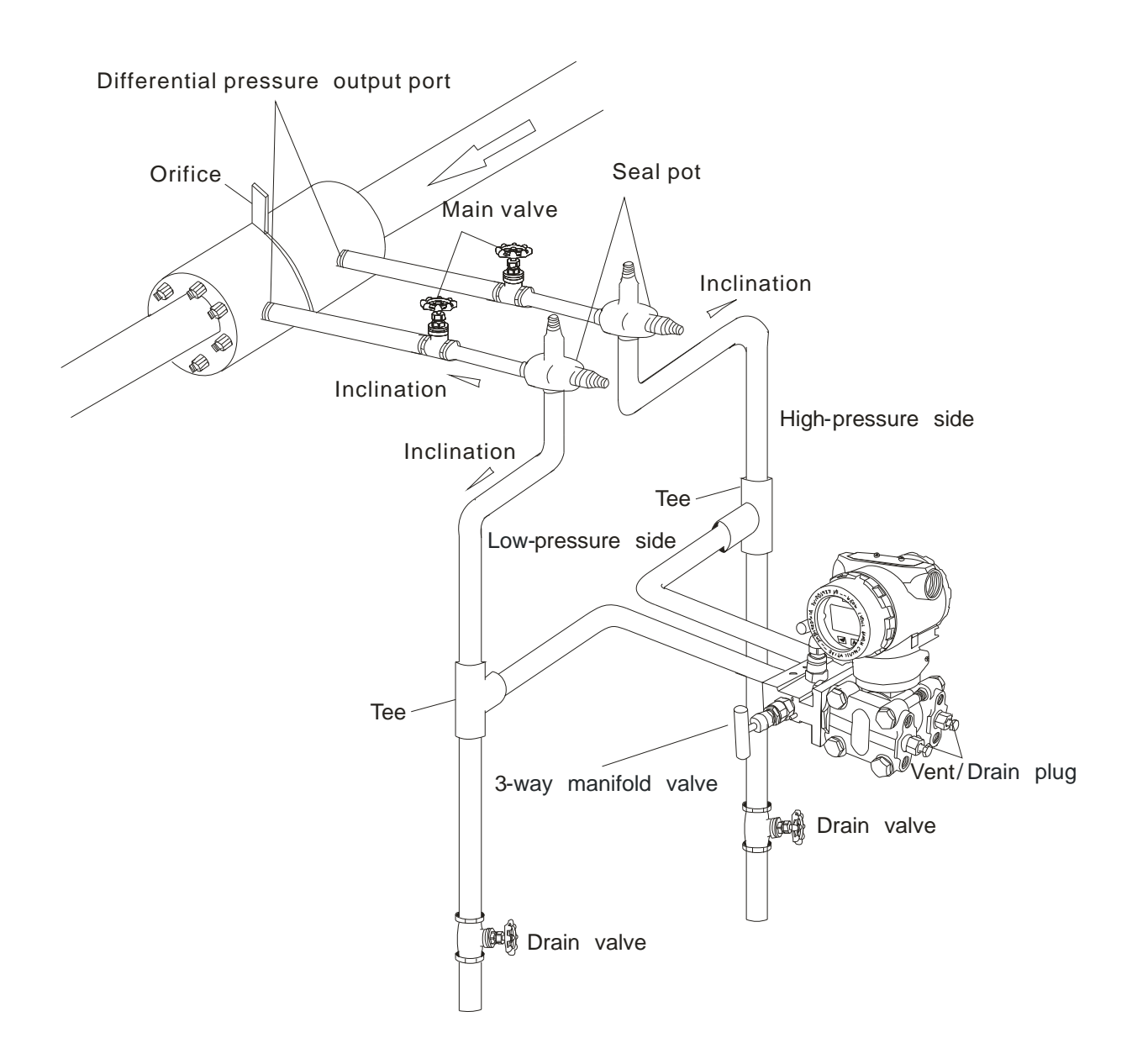

備註:**ADF9500** 過壓極限是 **150% of Full Scale.**  使用中請注意閥門的開關和壓力控制以保護 **ADF9500.** 

### **5.2** 測液位的典型安裝

當用 dry-leg method 時,將差壓高壓端與桶槽低端部分連接。差壓低壓端與桶槽氣體密封管處連接管道完全安裝完後,檢 查連接管、差壓、三閥組處是否有壓力洩露。以下為典型安裝。 將差壓高壓端與桶槽低端部分連接。將差壓安裝在液位最低處來測量。

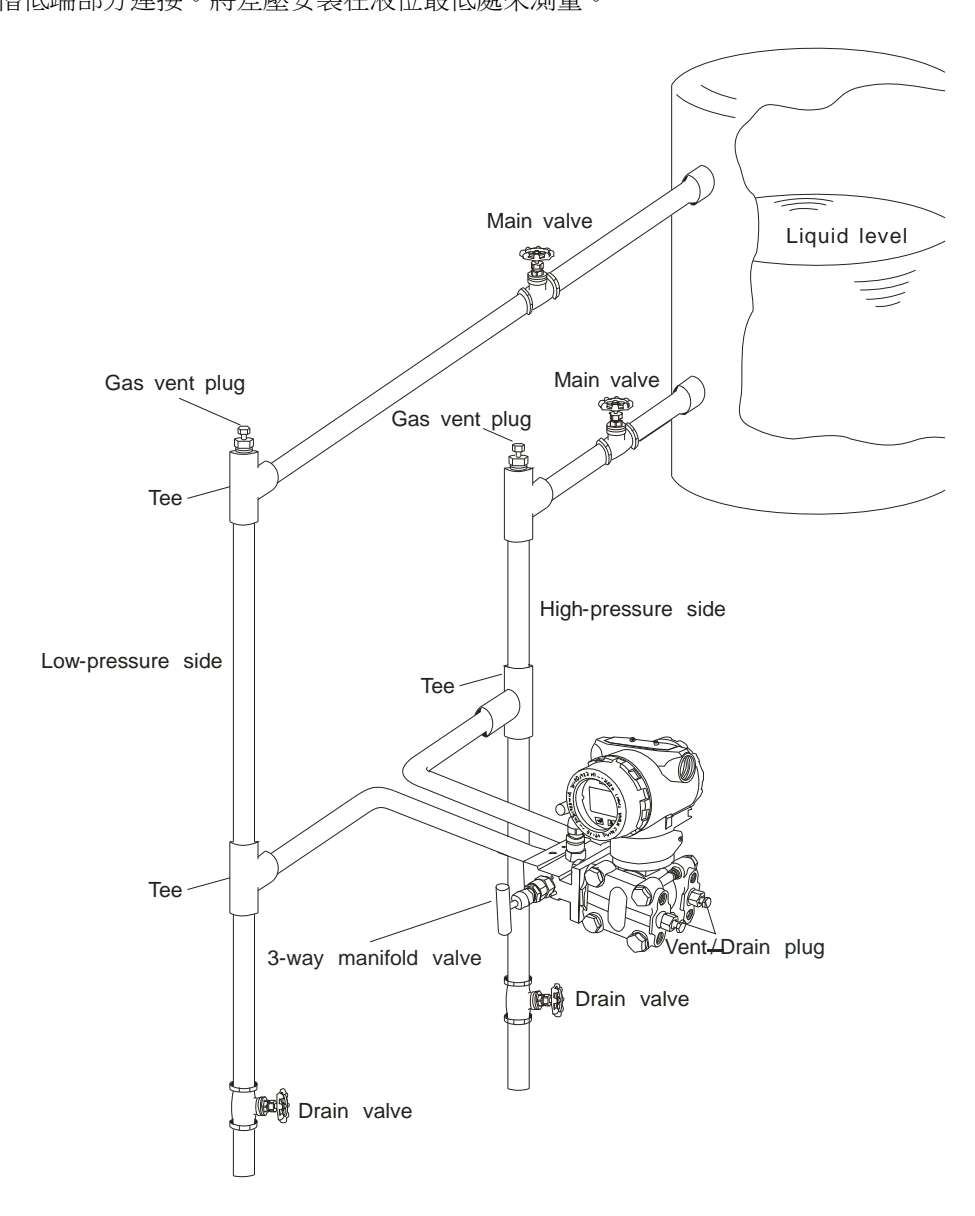

#### **6. ADP9000L** 的應用舉例

### **6.1** 密封桶槽

當桶槽為密封罐,而且會在桶槽裏加壓,應選擇 ADP9000L+D1 這樣組合,也可選擇 ADP9000+D2。 設置零點時,為了更精確的測量,高端膜片接液處必須保證充分接液。高端膜片的中心為正確的零點,如下圖。

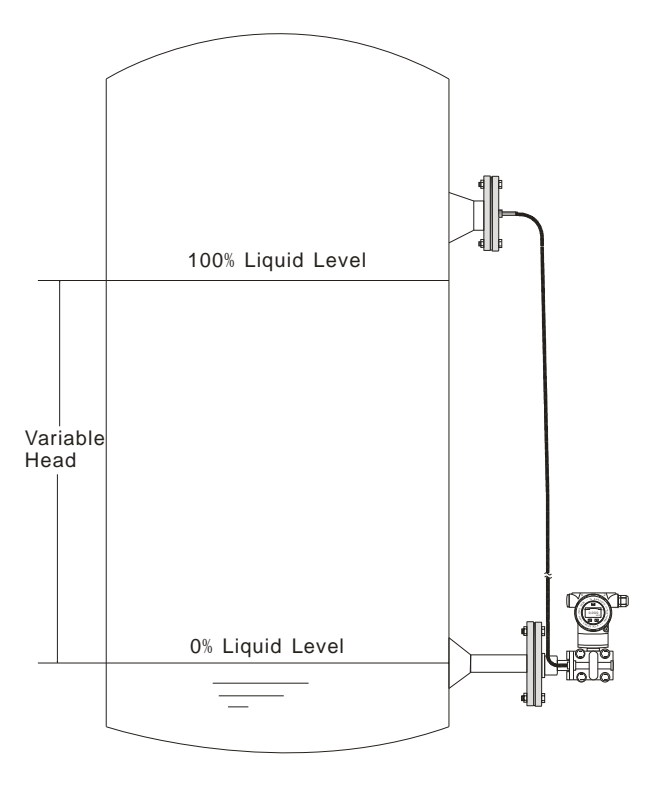

#### **6.2** 開放式桶槽

當桶槽為開放式,液位上端直接連通大氣,應選擇 ADP9000L 直接連接或者選擇 ADP9000+D1。 設置零點時,為了更精確的測量,高端膜片接液處必須保證充分接液。高端膜片的中心為正確的零點,如下圖:

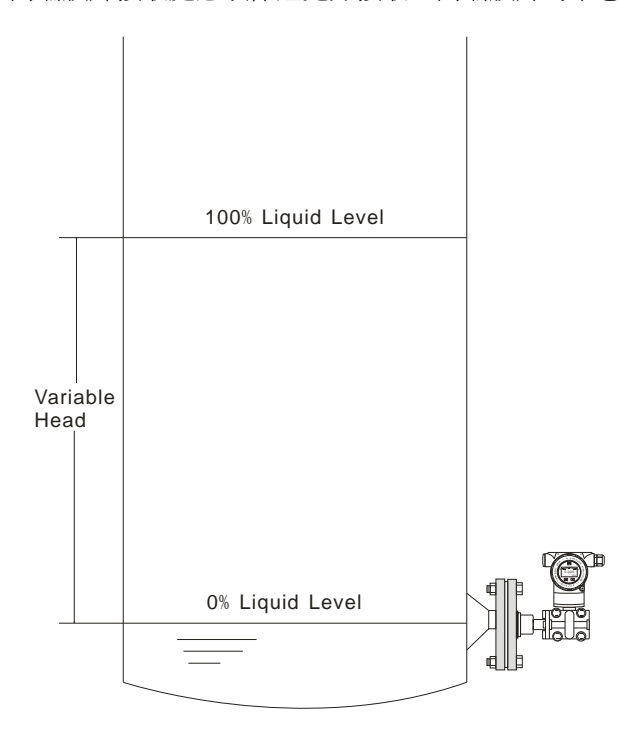

### **7.** 操作流程

#### **7.1** 操作流程圖

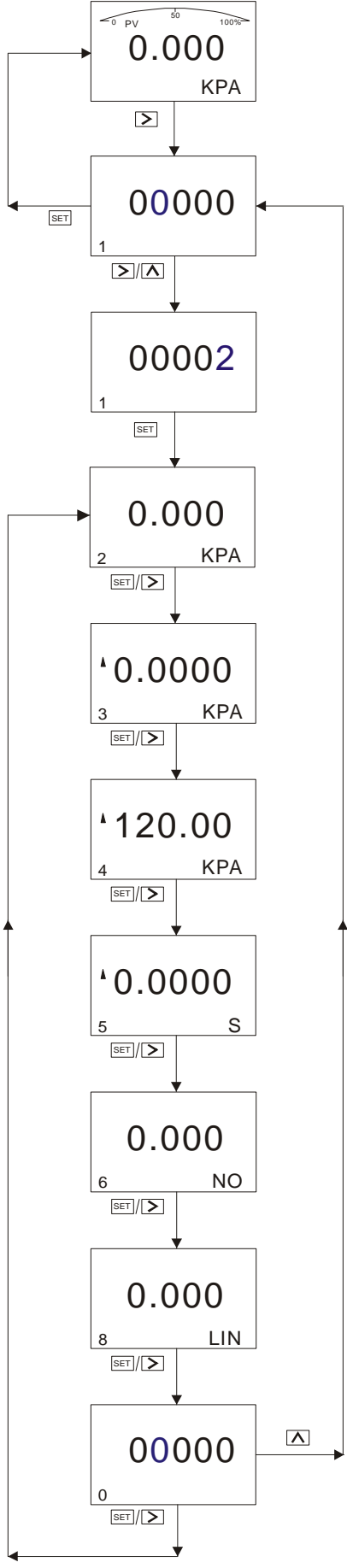

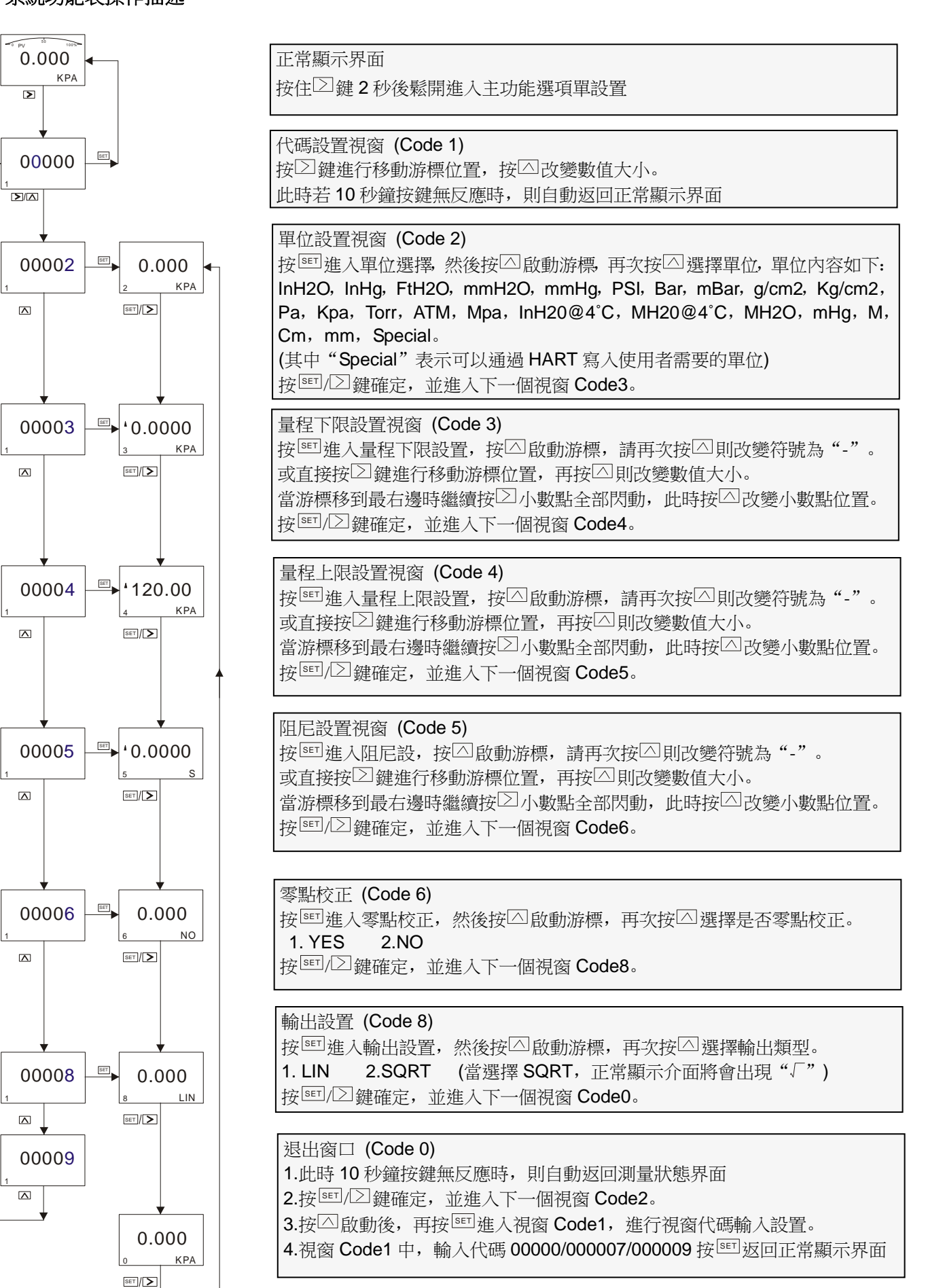

#### ADP9000\_9000L 操作手冊 OP9000\_9000L.1.1.7.R4CHT

#### (1) 調整量程上下限對應 4-20mA

設定時需要量程上下限被分別賦值為標準電流值 (4mA/20mA)。前提:由工藝過程提供或由壓力傳送器給出兩個參考電壓。 變壓器經設定以後,測量值標牌上的量程可能和實際設定不相符。根據不同序列和不同測量範圍,量程比最大可到 1:100。 被測壓力和輸出電流之間為線性關係,可以用以下公式計算出電流值。其中 I 為輸出電流,P 為被測壓力,ME 為上限值, MA 為下限值。

$$
I = \frac{P - MA}{ME - MA} \times 16mA + 4mA
$$

在實際使用中,由於測量要求或測量條件的變化,需要改變變送器的量程範圍,而量程調整相當於改變傳送器輸入輸出特 性的斜率。如曲線 1 到曲線 2,為量程上限增大調整。而曲線 2 到曲線 3,為量程下限增大調整,由下圖可見:

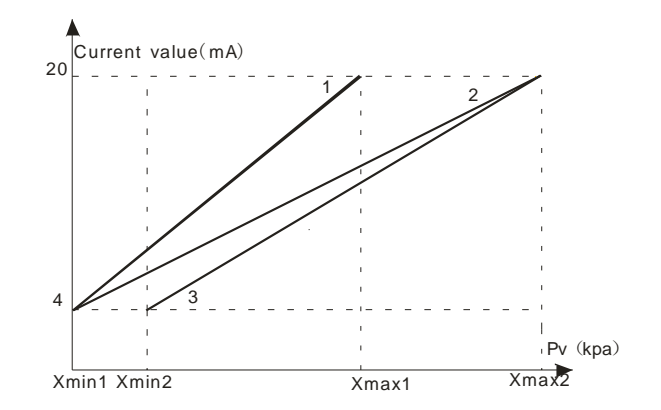

(2) 阻尼設置

可設置時間為 0-32s,值越大,測量值顯示越穩定 (波動更加平緩),增加阻尼時間會造成信號滯後。 (3) 零點校正

由於零點漂移使在被測的零點顯示不為零,進行零點校正,使測量精度更高。

(4) 輸出設置

如傳送器壓力範圍"0-100kpa",輸出設置為"lin"時,電流輸出為曲線 1。

設置為"sqrt"時,電流輸出為曲線 2,比如管道壓力測量為 25kpa,在"sqrt"條件下,電流輸出為 12 mA。

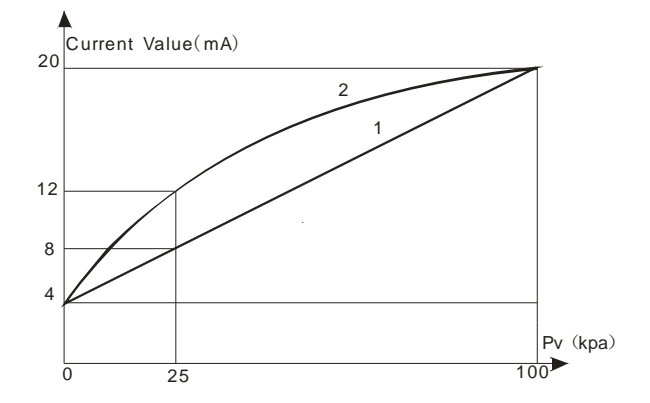

### **7.3** 如何設定正,負遷移

#### **7.3.1** 零點遷移和滿量程遷移操作

該視窗為隱藏視窗, 在代碼視窗中直接輸入代碼 7 無法顯示, 必須通過按住  $\overline{\triangle}$  +  $\overline{\triangleright}$  5 秒才能顯示。

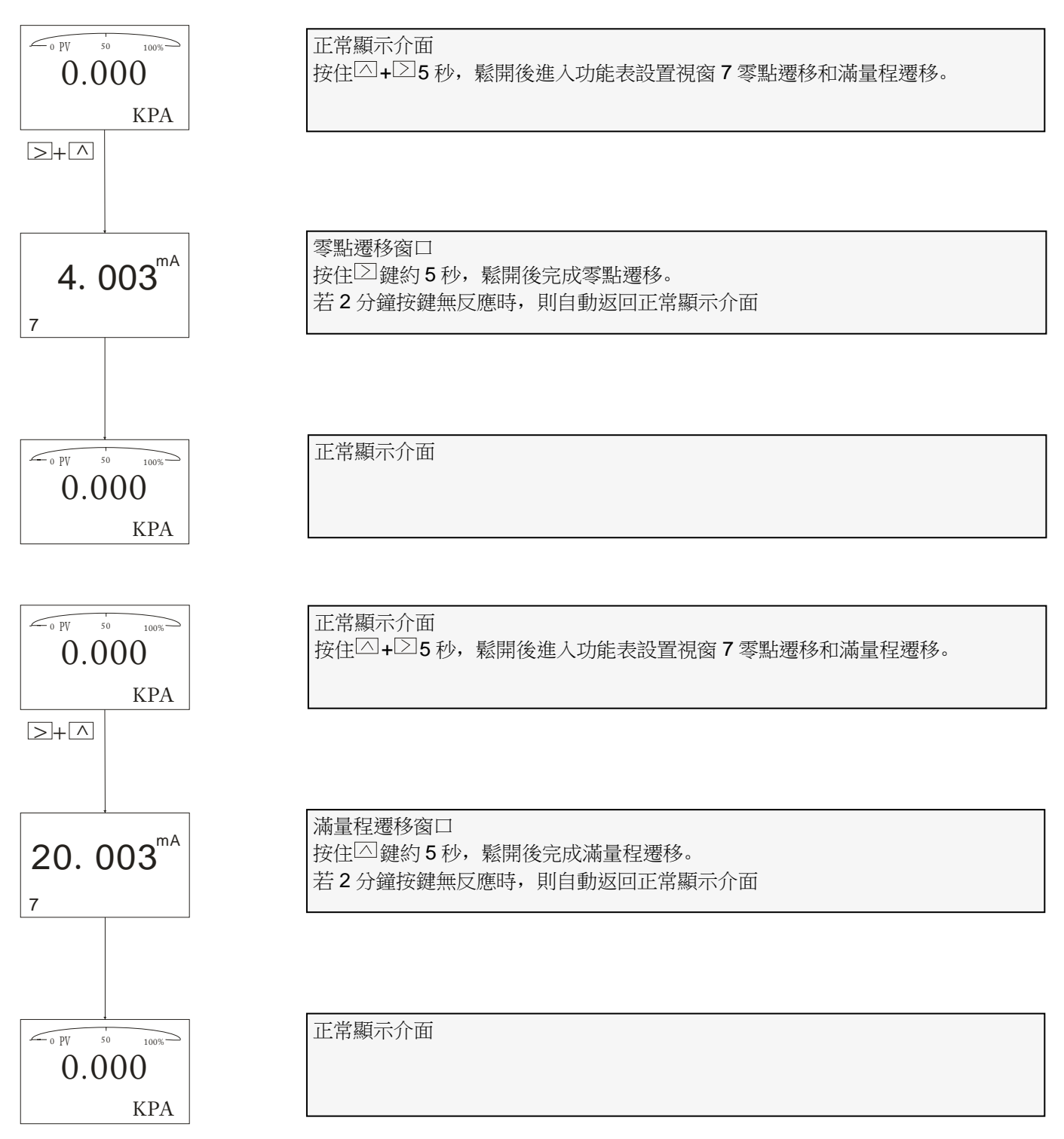

在實際測量中,為了滿足使用者的要求,常常需要將測量的起點遷移到某一數值 (正值或負值),這就是所謂零點遷移和滿 量程遷移。

#### (1) 零點遷移 (Elevated Span / Suppressed Span)

遷移後測量範圍向正 (或大)方向改變,所以也可稱為正遷移。如壓力傳送器安裝 A 點時,進入引壓管内的介質形成的液柱 AB會始終給傳送器一個壓力,使變送器的測量結果變成 AC 的壓力值 (被測壓力值 BC 加液柱壓力值),這時當液面位置在 B 點時對傳送器進行正遷移,使對應的 4-20mA 起始值 A 點遷移到 B 點。這樣就可以滿足使用者控制應用。

假如壓力傳送器的量程 0~80kpa,而引壓管的 AB 壓力為 15kpa,通過零點遷移操作後就會如下圖所示:從曲線 1 變為曲 線 2.

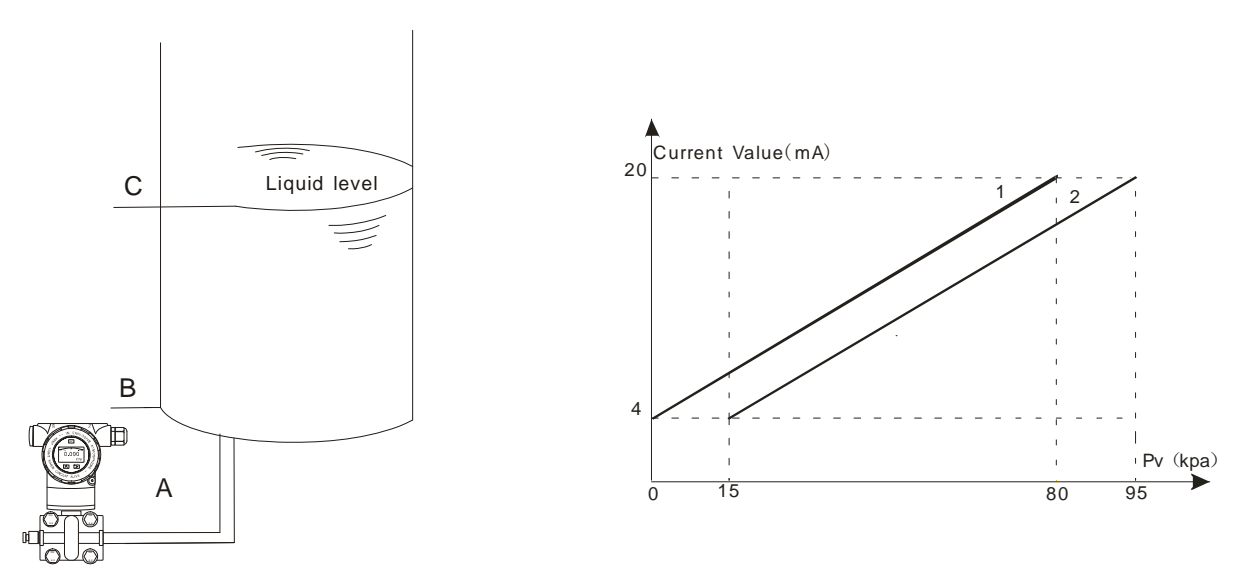

#### (2) 滿量程遷移

遷移後測量範圍向負 (或小)方向改變,所以也可稱為負遷移。如壓力傳送器測量液位壓力時,操作者只要介質的液位 AB 的壓力值 (低於量程 AC 壓力值), 可以進行滿量程遷移。

假如壓力傳送器的量程 10~100kpa,而操作者要的液位 AB 壓力為 65kpa,通過滿量程遷移操作後就會如下圖所示:從曲 線 2 變為曲線 1。

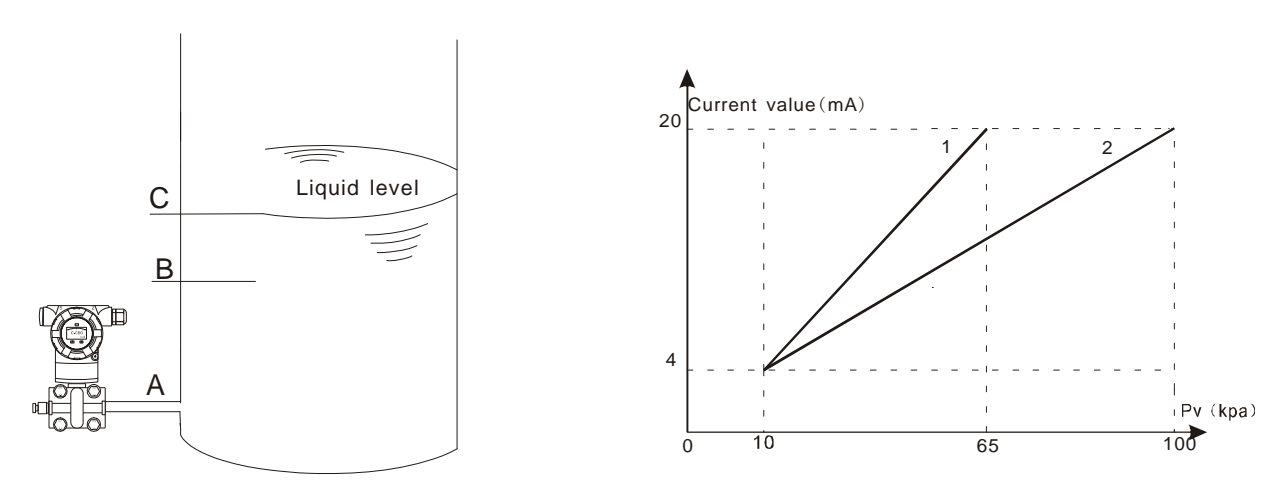

#### ADP9000\_9000L 操作手冊 OP9000\_9000L.1.1.7.R4CHT **7.4** 如何設定小數點以及負數

#### 例如設定零點為: **- 15Kpa**

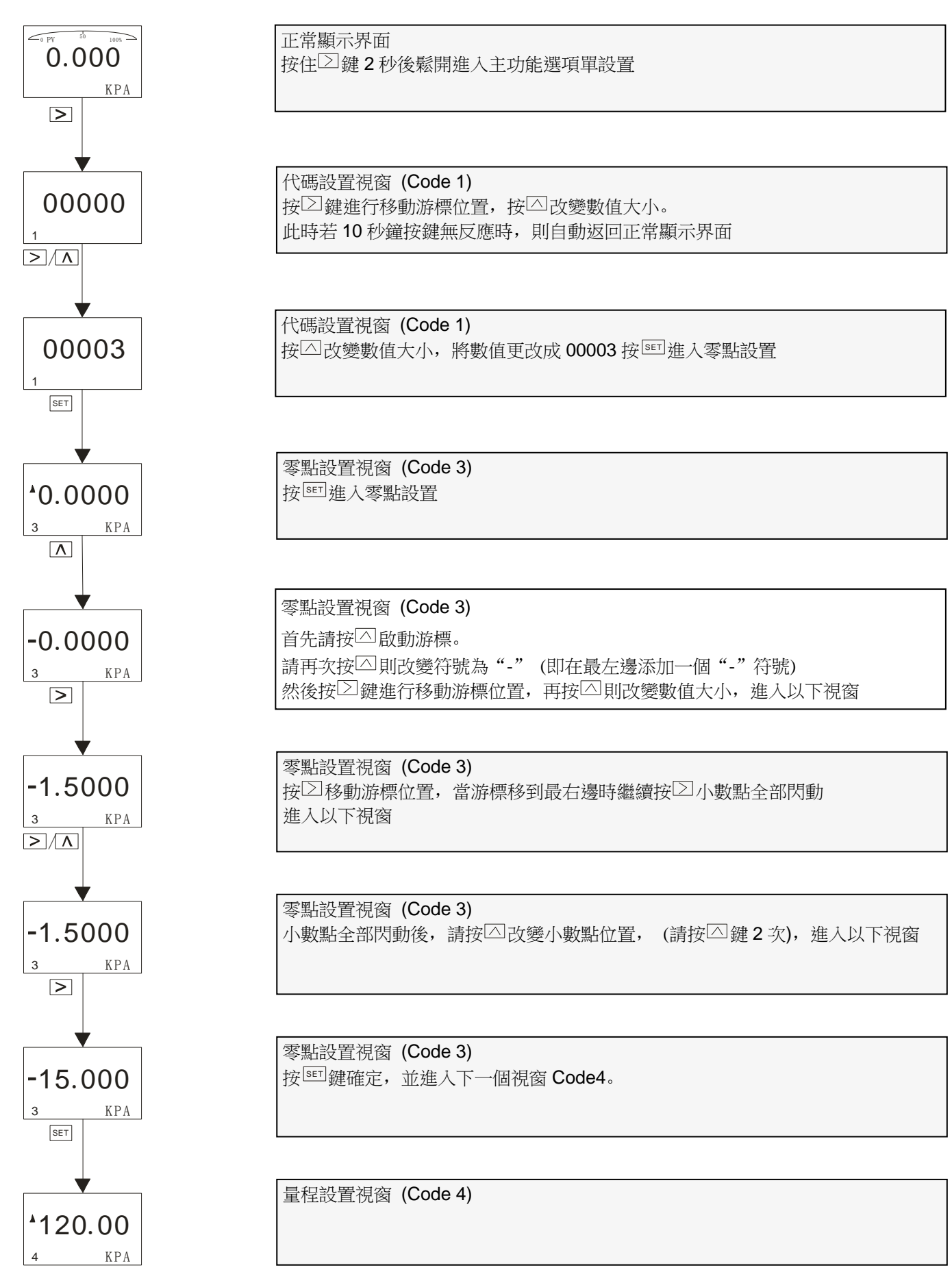

#### **7.5** 顯示變數設置

液晶顯示幕幕可以設置顯示"Press valve", " mA valve", "%"三種顯示内容其中一種固定顯示或兩種交替顯示。 當顯示內容第一變數與第二變數相同時,則是固定顯示。 當顯示內容第一變數與第二變數不同時,則是交替顯示。 (間隔時間為 4 秒) 在正常顯示界面, 按 回 鍵不放, 可以更改顯示的變數內容。(左下角功能碼為"30")

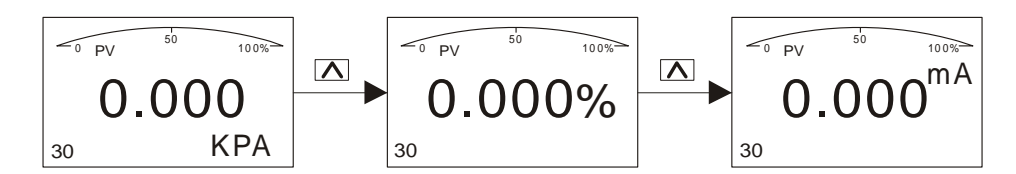

正常界面不同變數則為交替顯示:例如:"Press valve", "mA valve" 交替顯示。 (第一變數 "Press valve", 第二變數 "mA valve")

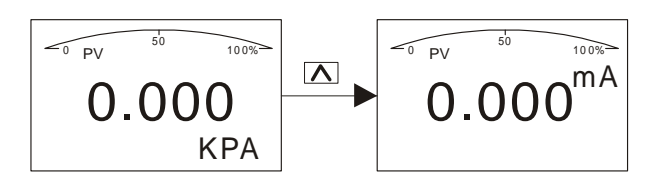

正常界面相同變數則為固定顯示:例如:"Press valve"固定顯示, (第一變數和第二變數都是"Press valve")

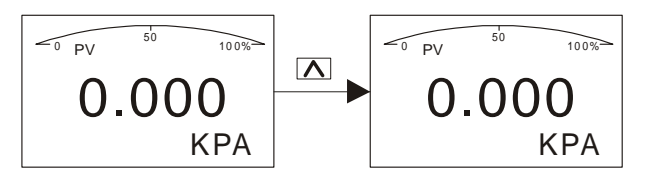

例如**:1** 當前顯示內容為"**Press valve**"與"**mA valve**",交替顯示。此時要更改成固定顯示,且顯示內容為"**Press valve**"。

那麼需要將變數"mA valve"顯示更改成"Press valve",即第一變數與第二變數相同。

- 操作步驟:當螢幕顯示內容為"mA valve"時按下按鍵 △ 鍵不放,等待螢幕顯示轉變成"Press valve"時鬆開按鍵,即完成 把"mA valve"顯示更改成"Press valve"顯示。此時螢幕的顯示為固定顯示,顯示為"Press valve"。
- 例如**:2** 當前變數顯示內容為"**Press valve**"固定顯示。此時要更改成"**Press valve**"與"**mA valve**",交替顯示。 那麼需要將變數"Press valve"顯示更改成"mA valve",即第一變數與第二變數不同。

操作步驟: 當螢幕顯示內容為"Press valve"時按下按鍵 回鍵不放, 等待螢幕顯示轉變成"mA valve"時鬆開按鍵, 即完成 把"Press valve"更改成"mA valve"顯示。此時螢幕的顯示為交替顯示,顯示為"Press valve"和"mA valve"

#### **8.** 流量測量設置

此款差壓具有測流量并顯示瞬時流量的功能。只要用戶提供流量範圍以及差壓的技術要求,此款表就可以測流量并顯示瞬 時流量值。

如果您定的產品具有 HART 通訊功能, 就可以自己對產品參數進行設置。所以若使用該表測流量我們建議訂購具有 HART 功能,方便操作。

下面舉例介紹實現該功能的參數設置步驟 (以 ALIA HART520 和 Hart 軟體為例):

#### 範例 **1**:所測得差壓範圍是 **0~500mbar ,**對應的流量範圍是 **0~200M3/H**。

步驟:1.將儀器與 AHT520 建立通訊,打開軟體。

2.在 "Configuration" 單擊 "Range" → Range values → PV Unit → Special

```
3.分別輸入流量量程的上下限, 即"PV URV"=200.000, "PV LRV"=0.000
```
4.點擊"write"進行數據保存。

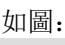

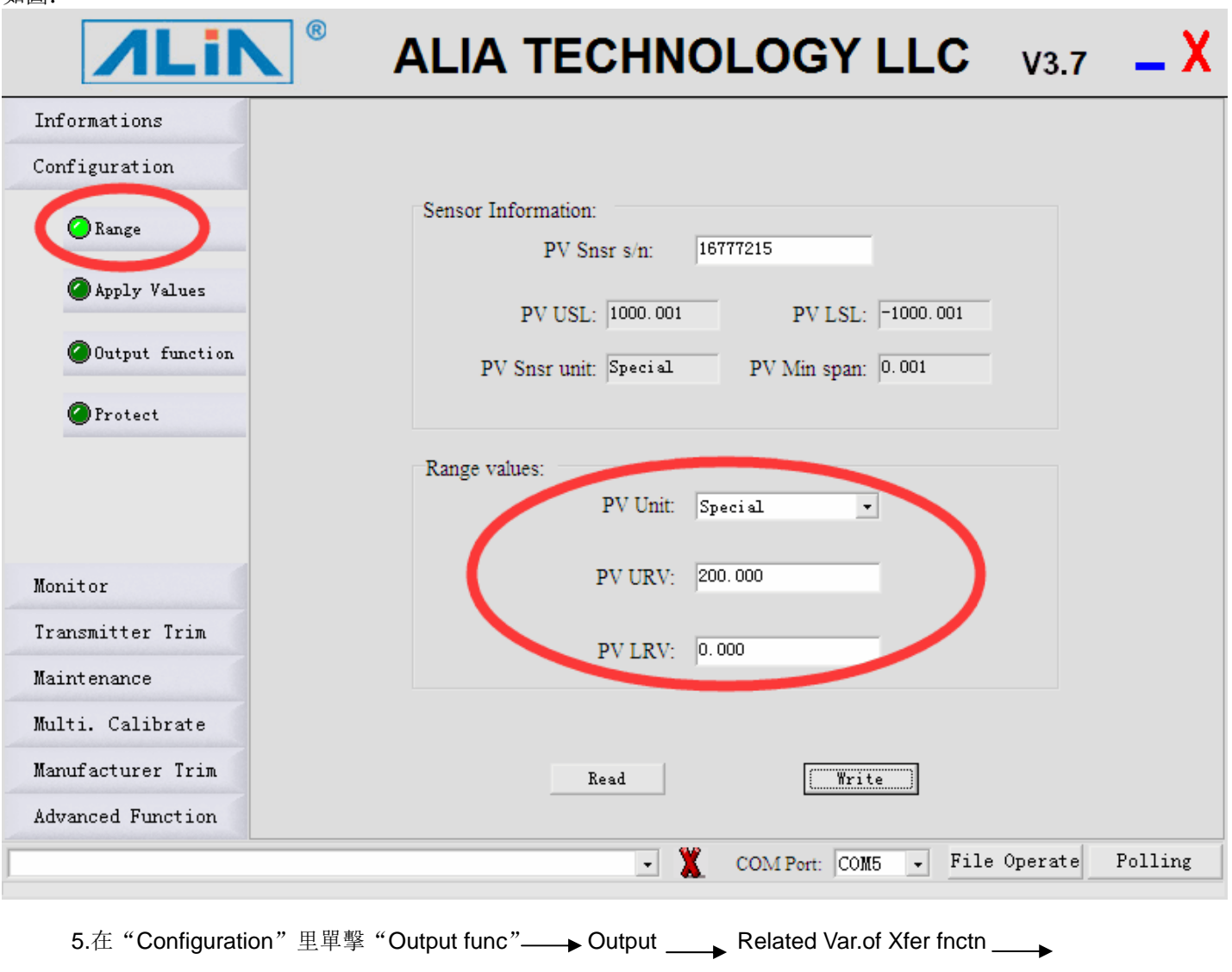

choose "Current and PV" -> PV Xfer fnctn -> choose "Square Root"

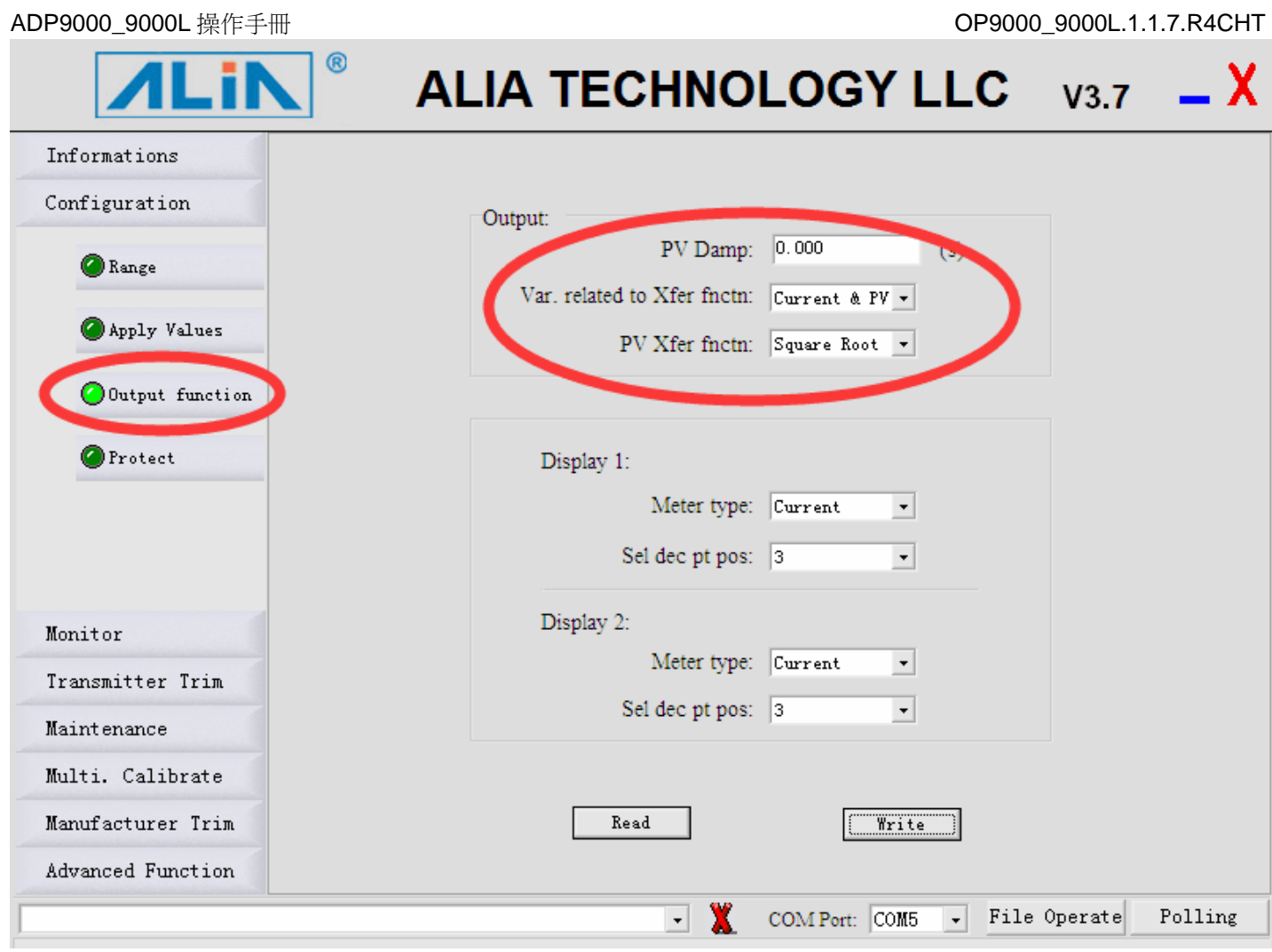

6.將"Engr Unit"設成您所需顯示的流量單位:"M3/H"。

7.輸入"Coefficient"值。

則 Coefficient 值的計算公式是:=△P (Kpa)/ Max Flowrate

500mbar=50Kpa

則 Coefficient 值現在應該是=50/200=0.25,則"Coefficient"值應該輸入 0.25。

8.點擊"write"進行數據保存。

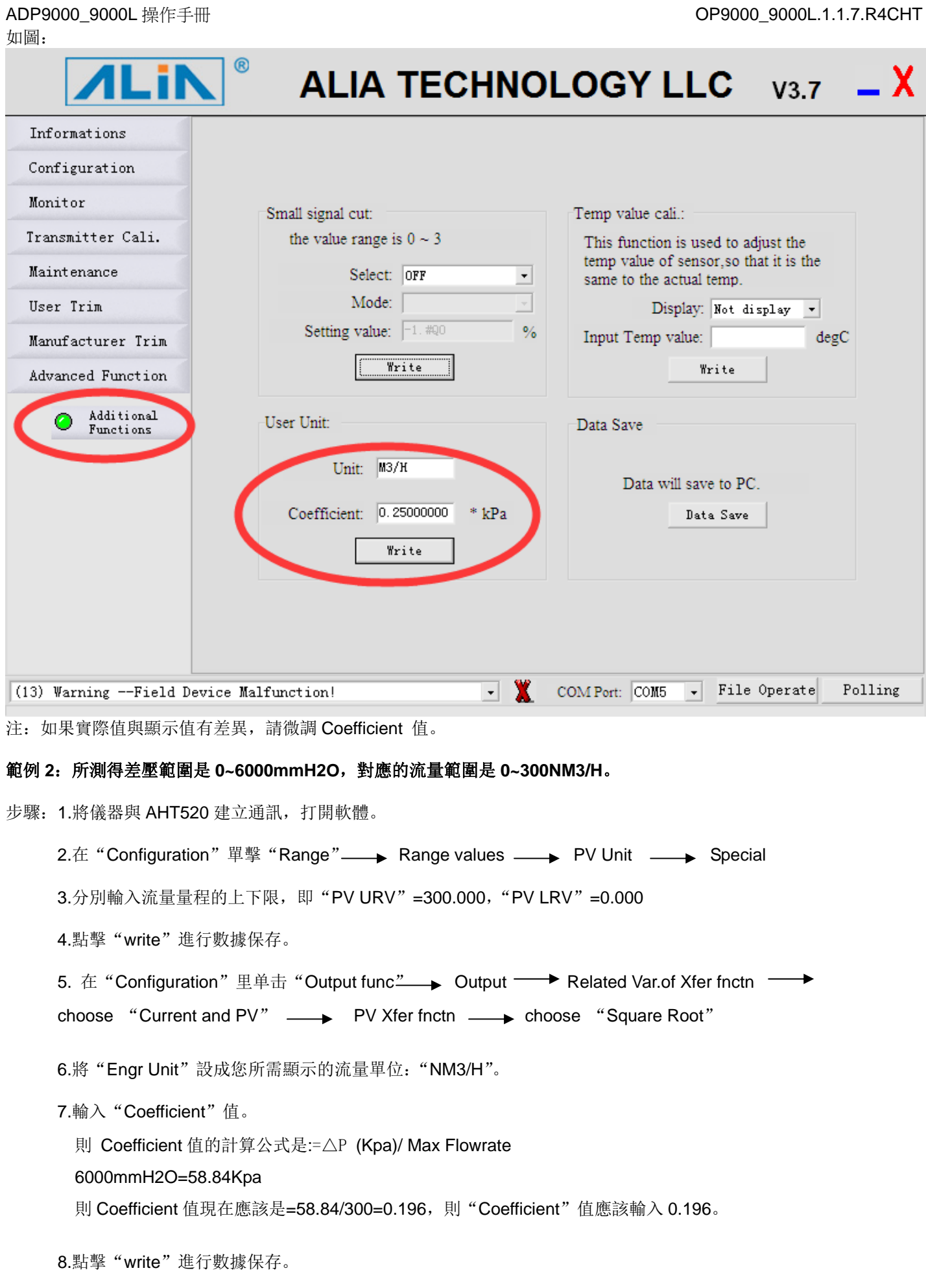